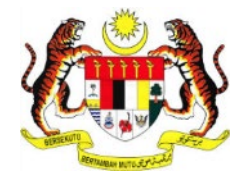

# **PERKHIDMATAN PRASARANA KUNCI AWAM KERAJAAN -**

# *GOVERNMENT PUBLIC KEY INFRASTRUCTURE* **(GPKI)**

**DAN**

**PERKHIDMATAN PENANDA MASA DIGITAL –**

*DIGITAL TIME STAMPING* **(DTS)**

# **PANDUAN PENGGUNA PERMOHONAN BAHARU SIJIL DIGITAL TOKEN**

Hak cipta terpelihara. Tiada bahagian daripada terbitan ini dibenarkan dicetak semula, diterbitkan semula, disimpan dalam cara yang boleh diperolehi semula atau disiarkan dalam sebarang bentuk atau dengan sebarang cara, tanpa terlebih dahulu mendapat kebenaran bertulis daripada **MAMPU** atau **AUGMENTED TECHNOLOGY**.

Diterbitkan dan diedarkan pada **April, 2017**

Edisi ini diterbitkan dan diedarkan pada bulan **April, 2017**

Senarai Edaran:

- Kakitangan MAMPU yang diberi kuasa
- Kakitangan AUG-TECH yang diberi kuasa
- Pengguna dan Pentadbir GPKI yang diberi kuasa

Mana-mana pihak yang tidak disenaraikan di atas tidak dibenarkan untuk memeriksa kandungan dokumen ini. Perbuatan sedemikian akan ditafsir sebagai pelanggaran keselamatan dan tindakan yang wajarnya akan diambil terhadap pesalah.

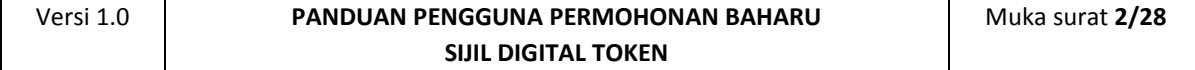

## **ISI KANDUNGAN**

<span id="page-2-0"></span>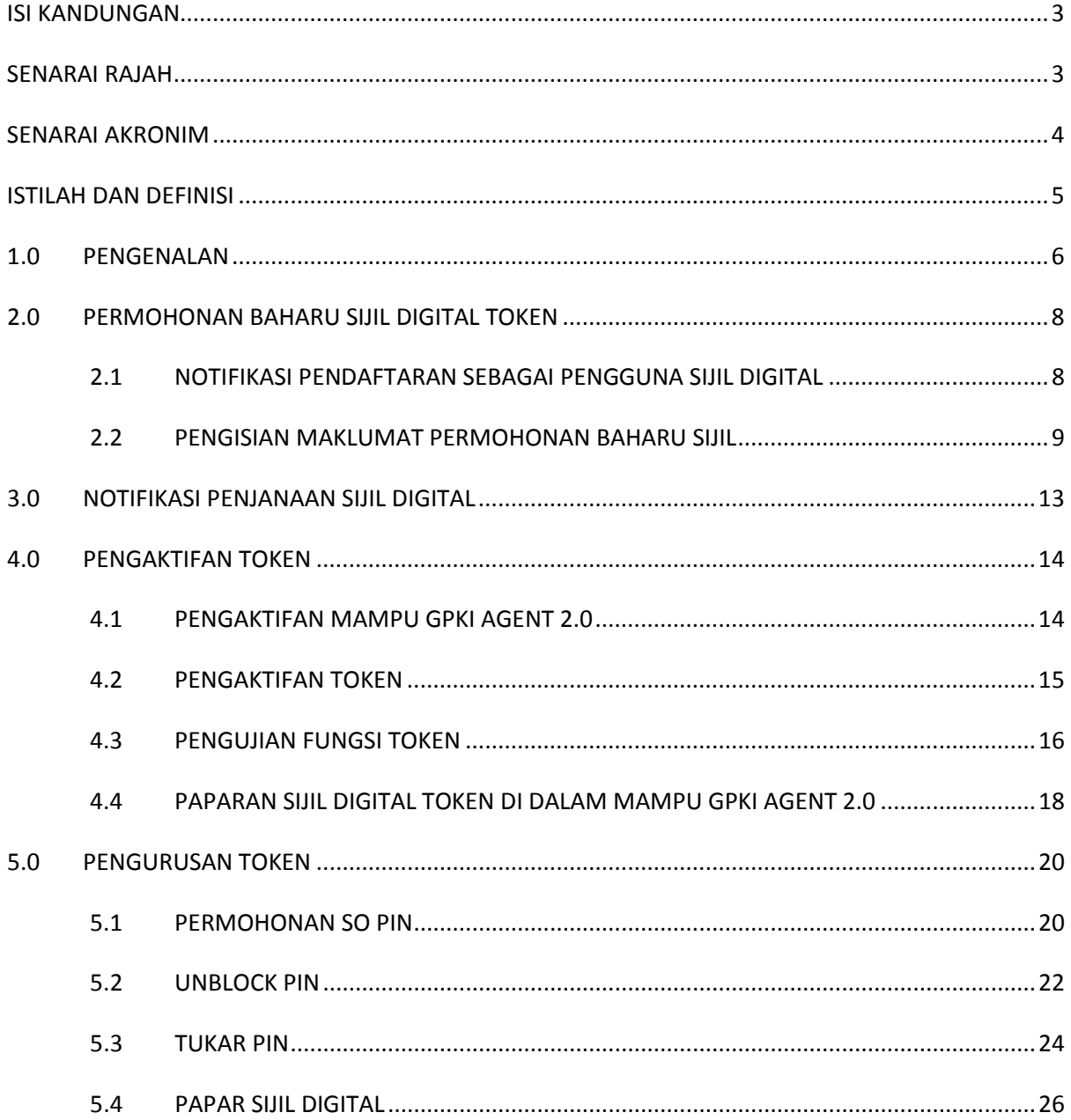

## **SENARAI RAJAH**

<span id="page-2-1"></span>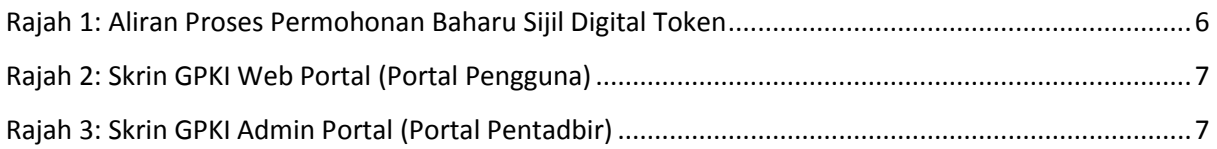

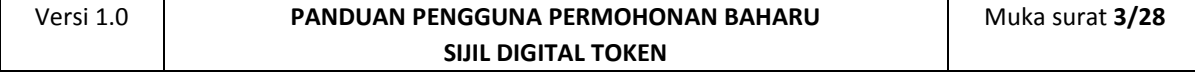

## **SENARAI AKRONIM**

<span id="page-3-0"></span>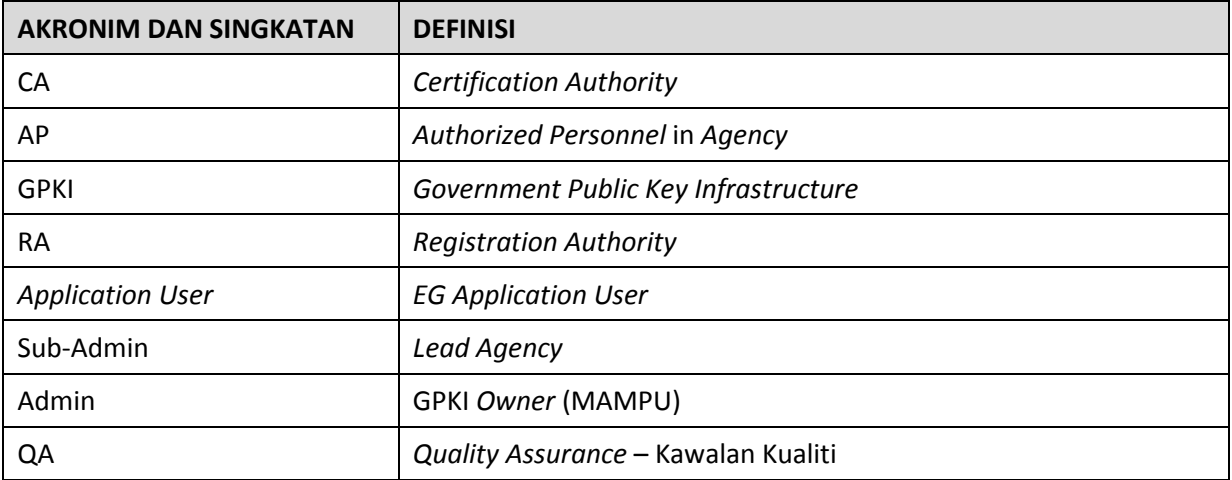

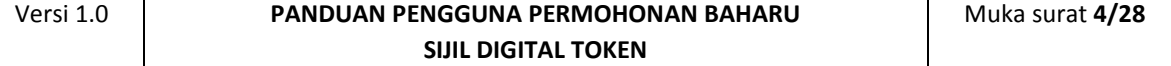

## **ISTILAH DAN DEFINISI**

<span id="page-4-0"></span>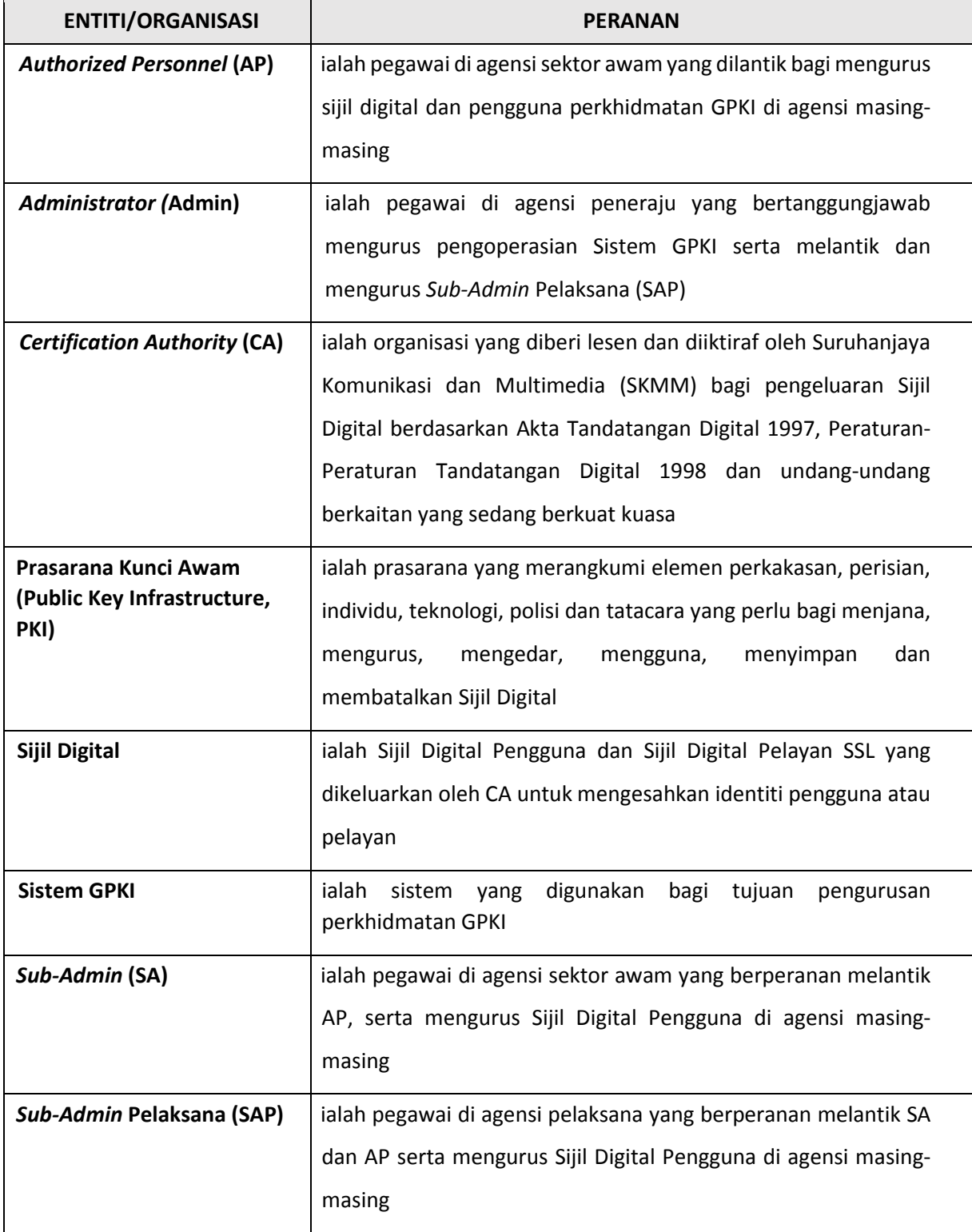

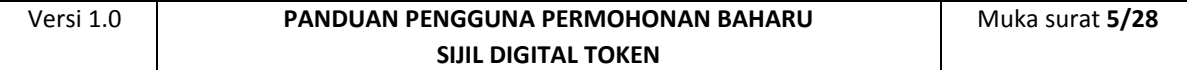

## <span id="page-5-0"></span>**1.0 PENGENALAN**

Panduan ini bertujuan untuk memberi garis panduan berhubung langkahlangkah bagi pembaharuan Sijil Digital Token. Rajah 1 merupakan aliran proses permohonan baharu Sijil Digital.

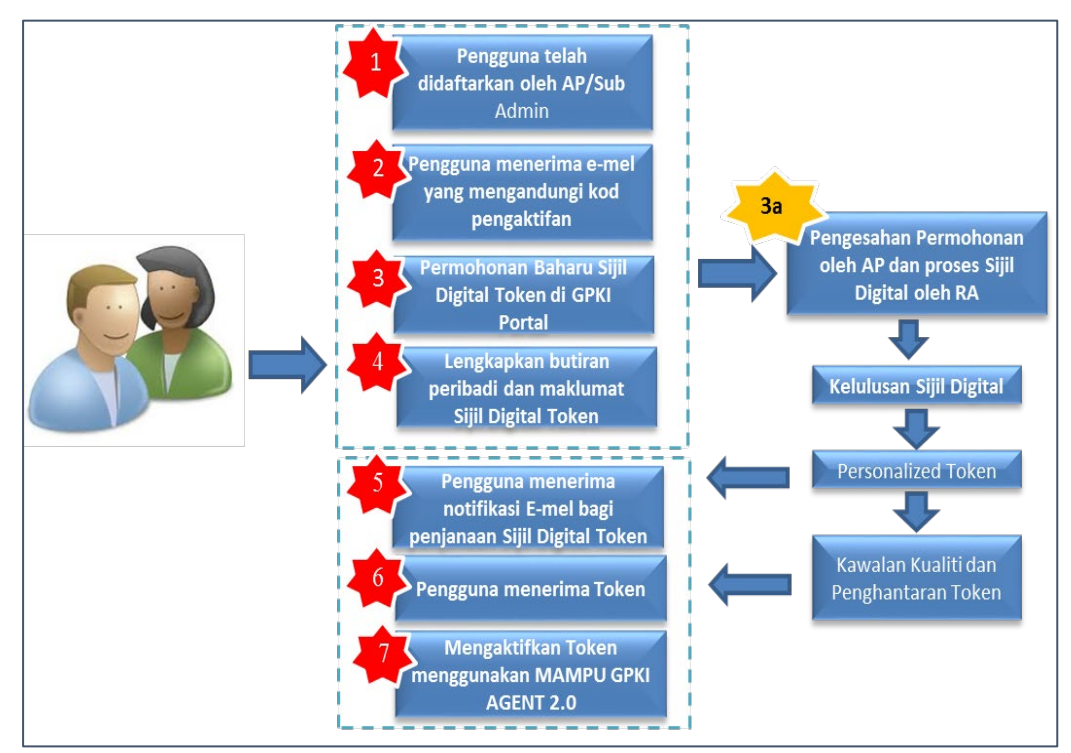

**Rajah 1: Aliran Proses Permohonan Baharu Sijil Digital Token**

<span id="page-5-1"></span>Secara ringkasnya langkah-langkah permohonan pembaharuan Sijil Digital token oleh pengguna aplikasi adalah seperti berikut:

- 1. Notifikasi pendaftaran sebagai penggguna Sijil Digital.
- 2. Pengisian maklumat permohonan baharu Sijil Digital Individu.
- 3. Notifikasi penjanaan Sijil Digital
- 4. Pengaktifan MAMPU GPKI AGENT 2.0
- 5. Pengaktifan Token
- 6. Pengujian Fungsi Token
- 7. Paparan Sijil Digital Token di dalam MAMPU GPKI AGENT 2.0

Maklumat Portal GPKI adalah seperti berikut:

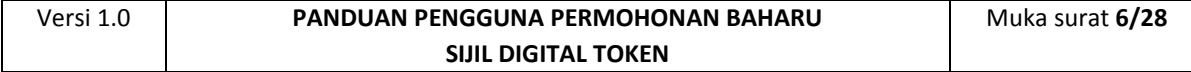

1. GPKI Web Portal (Portal Pengguna) = [https://gpki.mampu.gov.my/gpki\\_portal](https://gpki.mampu.gov.my/gpki_portal)

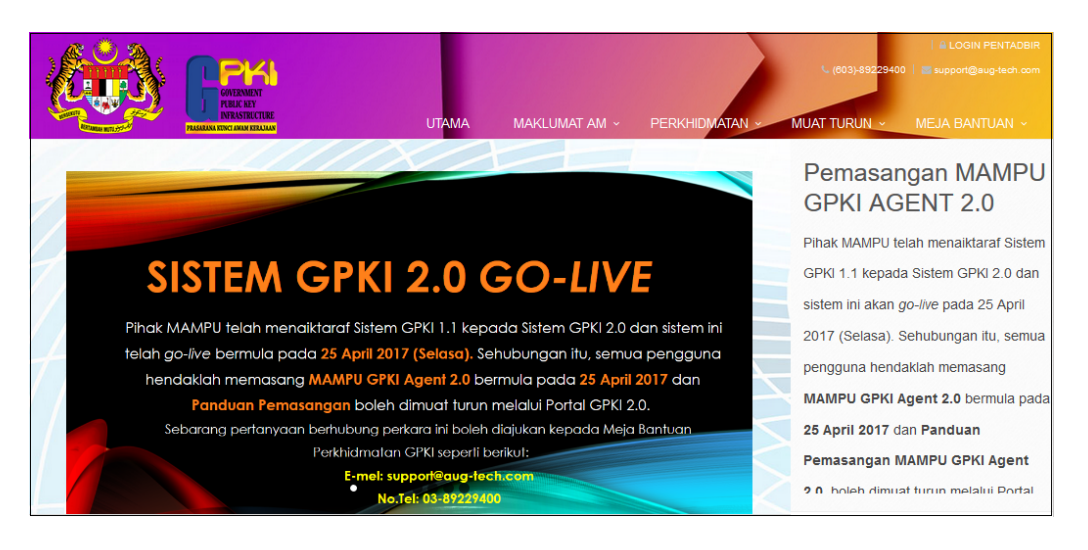

**Rajah 2: Skrin GPKI Web Portal (Portal Pengguna)**

<span id="page-6-0"></span>2. Untuk log masuk ke GPKI Admin Portal (Portal Pentadbir), klik pada

di bahagian atas sebelah kanan GPKI Web Portal atau

terus layari alamat URL ini [https://gpki.mampu.gov.my/gpki\\_admin.](https://gpki.mampu.gov.my/gpki_admin)

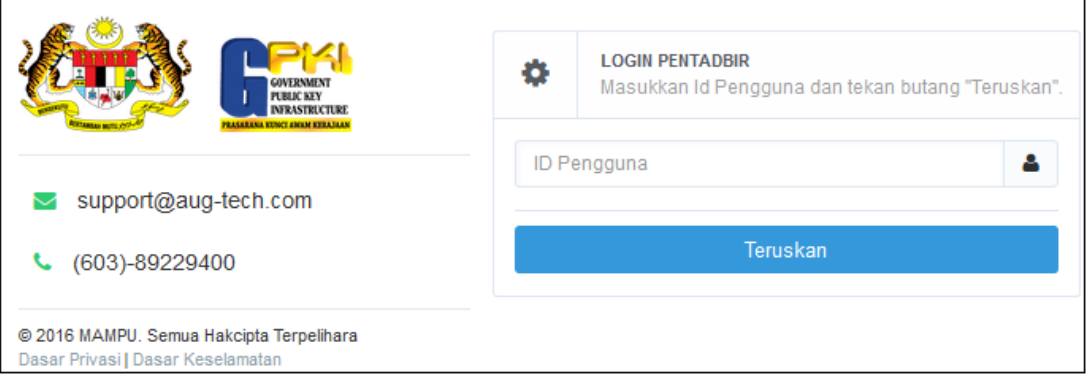

<span id="page-6-1"></span>**Rajah 3: Skrin GPKI Admin Portal (Portal Pentadbir)**

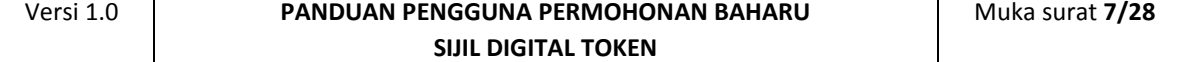

## <span id="page-7-0"></span>**2.0 PERMOHONAN BAHARU SIJIL DIGITAL TOKEN**

#### <span id="page-7-1"></span>**2.1 NOTIFIKASI PENDAFTARAN SEBAGAI PENGGUNA SIJIL DIGITAL**

Langkah-langkah:

1. Notifikasi e-mel kepada pengguna akan dihantar untuk memaklumkan pengguna telah didaftarkan ke dalam Sistem GPKI.

Pengguna terima notifikasi E-mel pendaftaran sebagai Pengguna Sijil Digital bagi aplikasi (contoh: eSPKB).

2. Contoh: E-mel

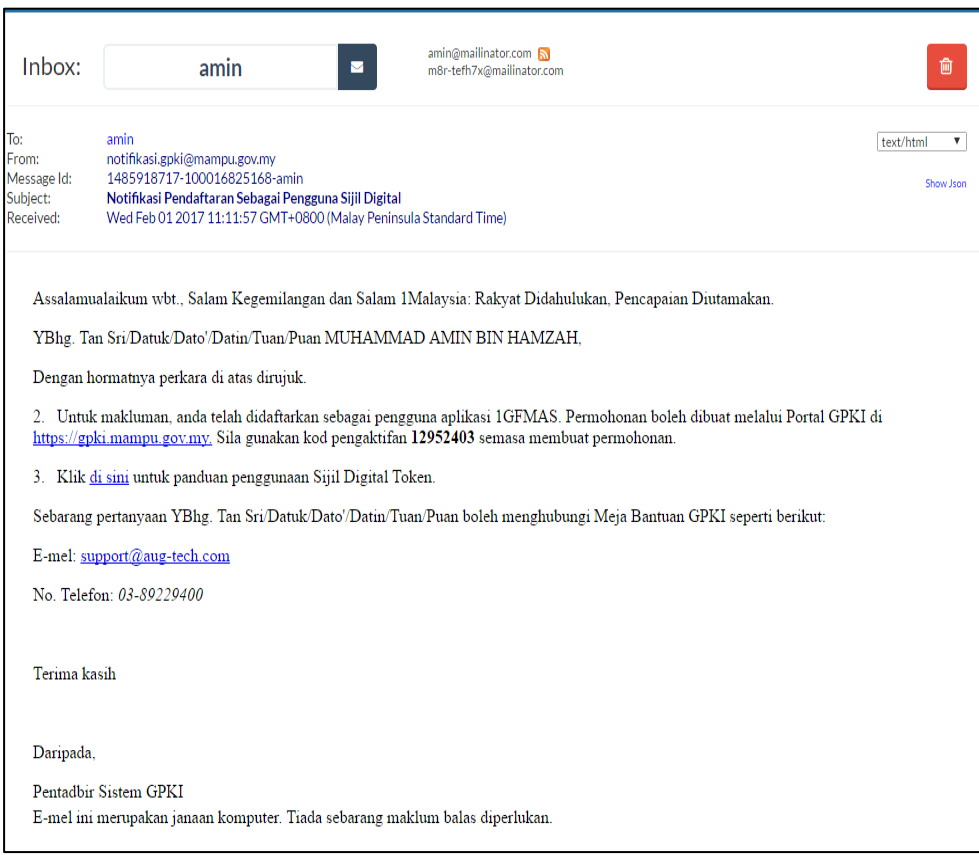

#### **Nota:**

Disertakan maklumat kod pengaktifan untuk membuat permohonan baharu. Kod pengaktifan yang diberikan mempunyai waktu tamat tempoh. Pengguna perlu membuat permohonan menggunakan kod pengaktifan tersebut dalam masa 24 jam selepas penerimaan e-mel pendaftaran sebagai pengguna Sijil Digital

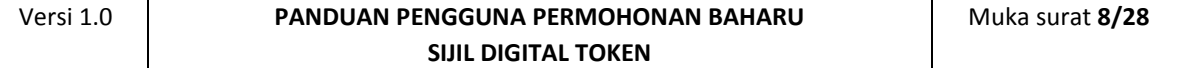

#### <span id="page-8-0"></span>**2.2 PENGISIAN MAKLUMAT PERMOHONAN BAHARU SIJIL**

Langkah-langkah:

- 1. Pada portal GPKI, klik pada menu [Perkhidmatan] > [Permohonan Sijil Digital Individu].
- 2. Klik pada [Permohonan Sijil Digital Individu]

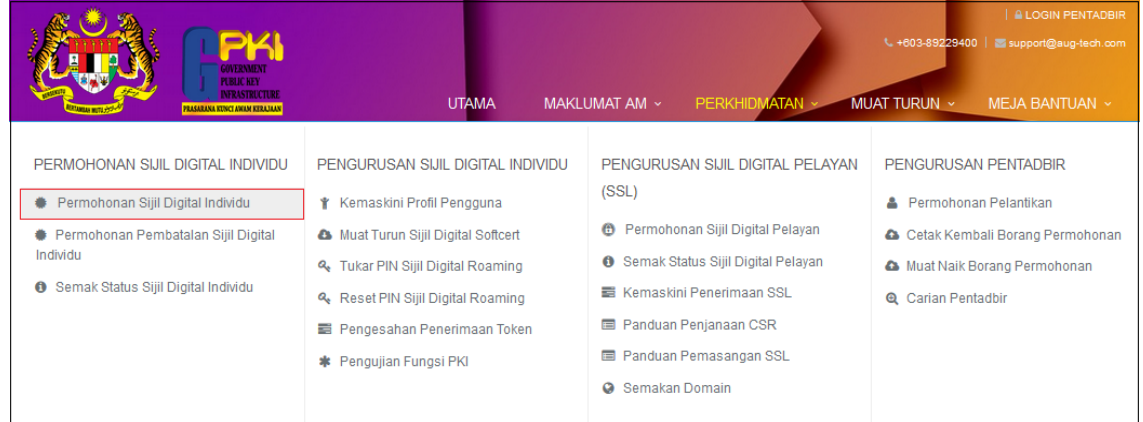

3. Masukkan No. MyKad beserta kod pengaktifan yang telah dihantar melalui notifikasi E-mel anda dan klik [Seterusnya].

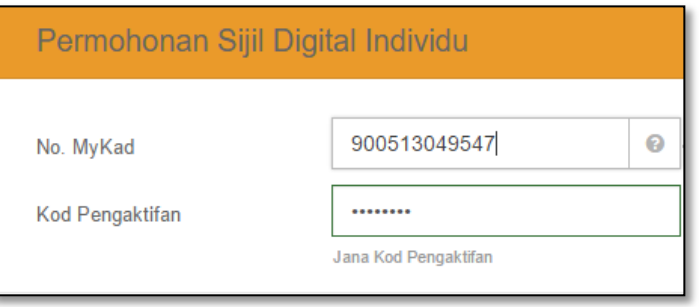

#### **Nota:**

Sila maklumkan kepada *Authorized Personnel* (AP) agensi anda sekiranya:

- a) Nombor MyKad anda tidak wujud dalam sistem.
- b) Anda tidak menerima e-mel notifikasi yang mengandungi kod pengaktifan.
	- 4. Lengkapkan butiran peribadi pada skrin seperti di bawah:

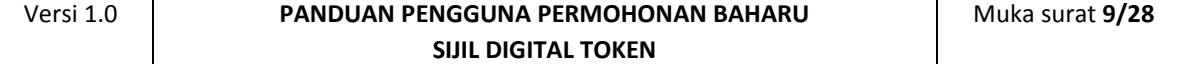

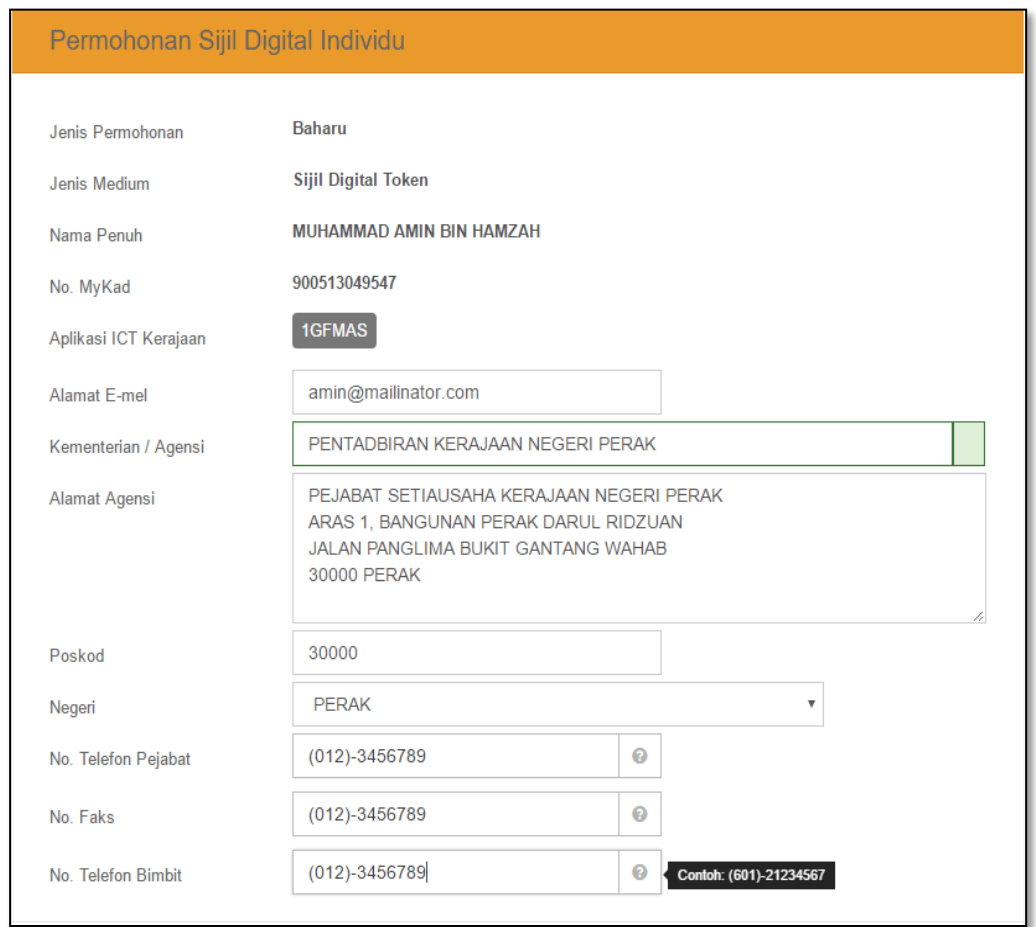

5. Lengkapkan bahagian maklumat berhubung penggunaan Sijil Digital Token pada skrin seperti di bawah:

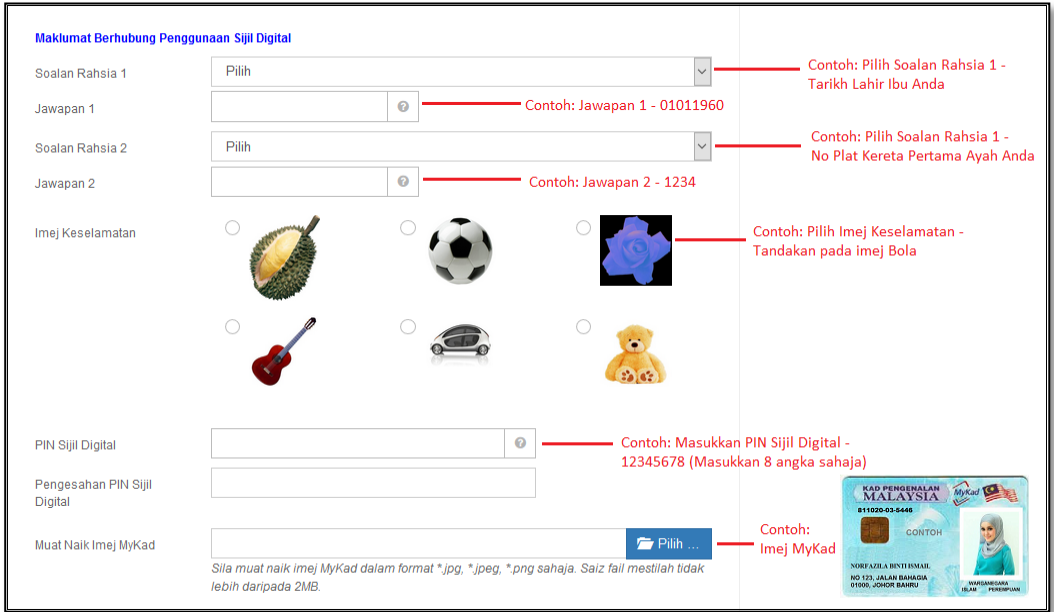

6. Tandakan √ sekiranya alamat penghantaran token sama seperti alamat yang diisi di bahagian Maklumat Peribadi.

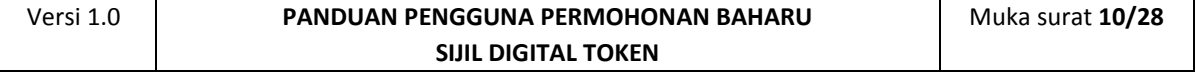

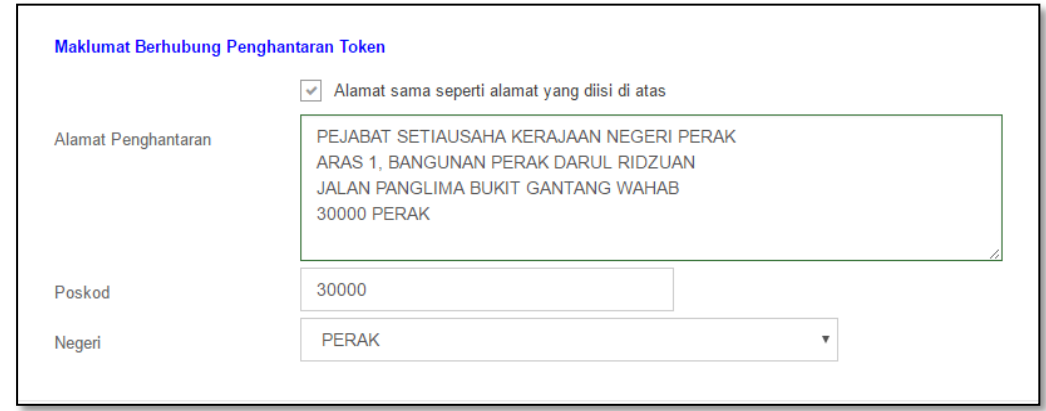

- 7. Tandakan √ untuk mengesahkan maklumat yang dikemukakan adalah benar.
- 8. Tandakan √ untuk memberi kebenaran kepada pihak MAMPU membuat salinan Sijil Digital dan kunci peribadi (Private Key).
- 9. Klik [**Hantar**].

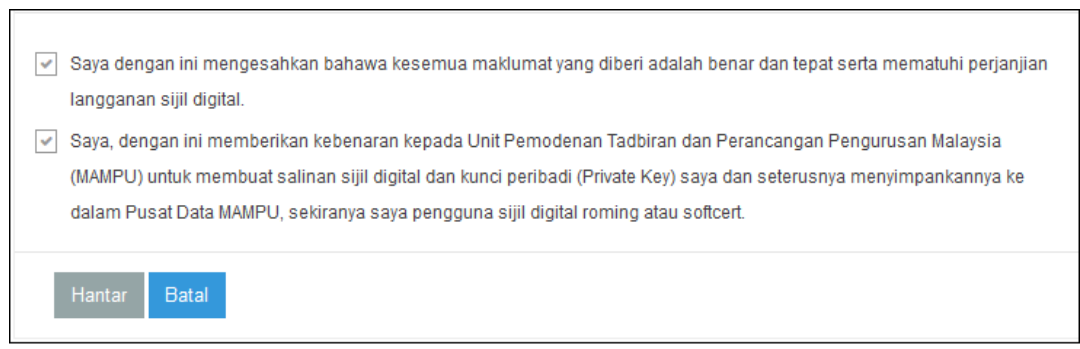

10. Klik [**Cetak**] untuk melihat paparan Borang Permohonan Baharu Sijil Digital seperti berikut:

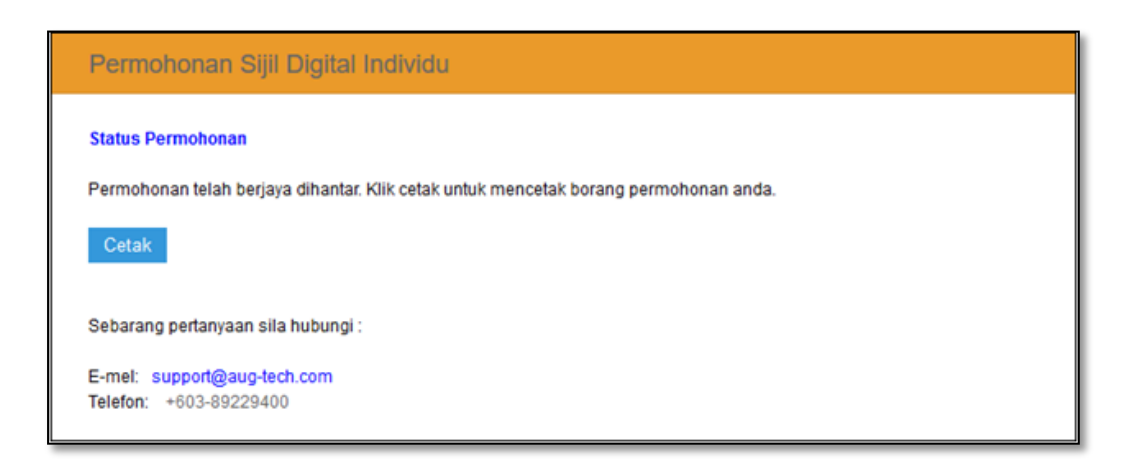

11. Muat turun Borang permohonan Sijil Digital dan simpan dalam bentuk *softcofy* atau *hardcopy* sebagai simpanan untuk rujukan masa hadapan.

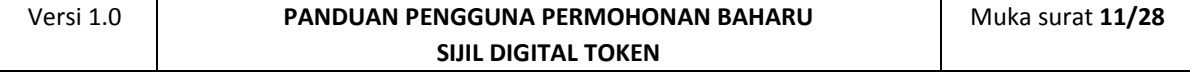

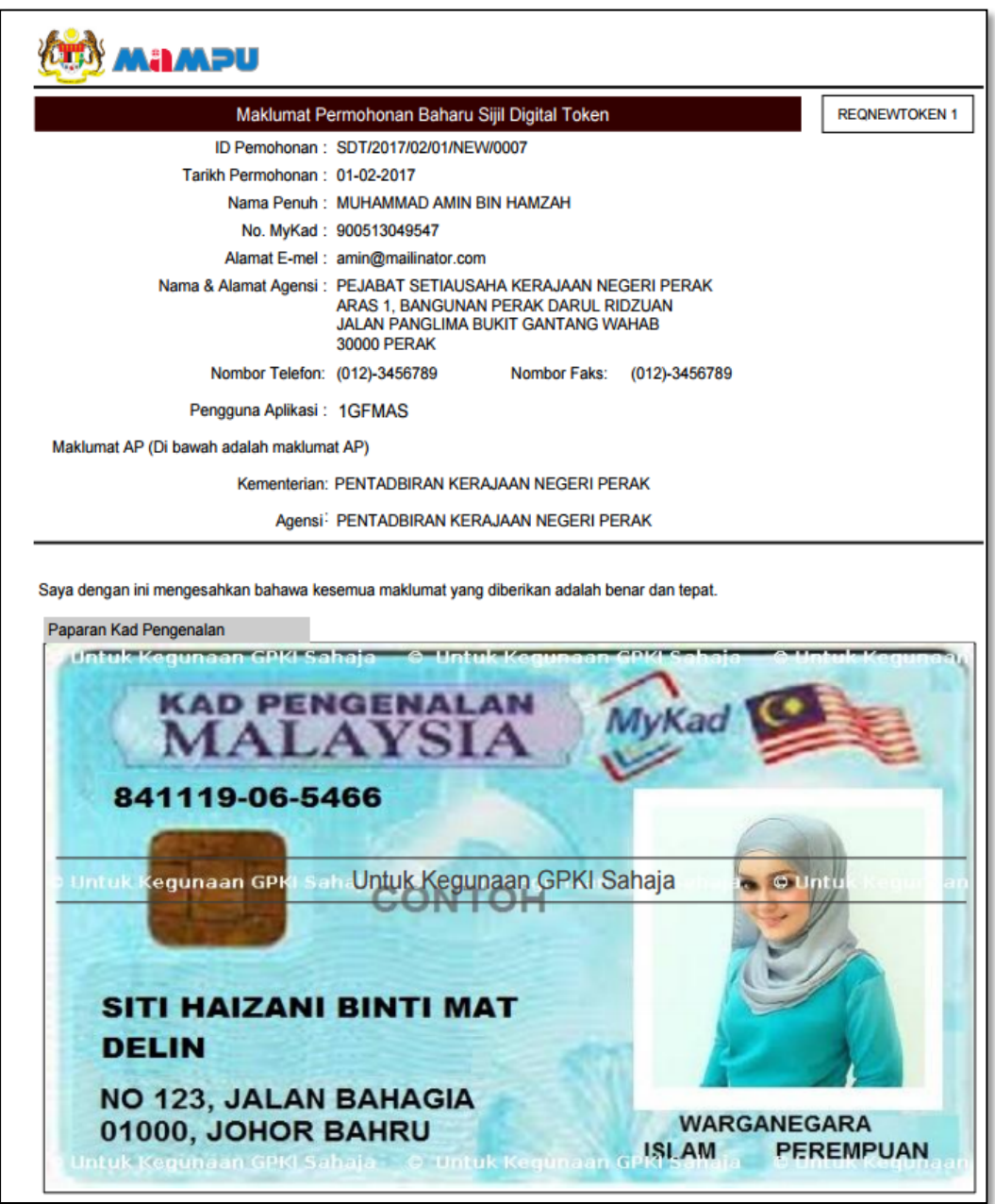

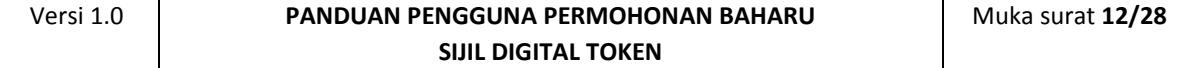

## <span id="page-12-0"></span>**3.0 NOTIFIKASI PENJANAAN SIJIL DIGITAL**

Notifikasi Penjanaan Sijil Digital akan dihantar kepada pengguna setelah

CA/RA memproses permohonan sijil digital. RA akan menghantar token

kepada pengguna dalam tempoh 3-7 hari waktu bekerja.

Langkah-langkah:

- 1. Notifikasi E-mel kepada pengguna akan dihantar untuk memaklumkan Sijil Digital Individu pengguna telah dijana.
- 2. Contoh: E-mel

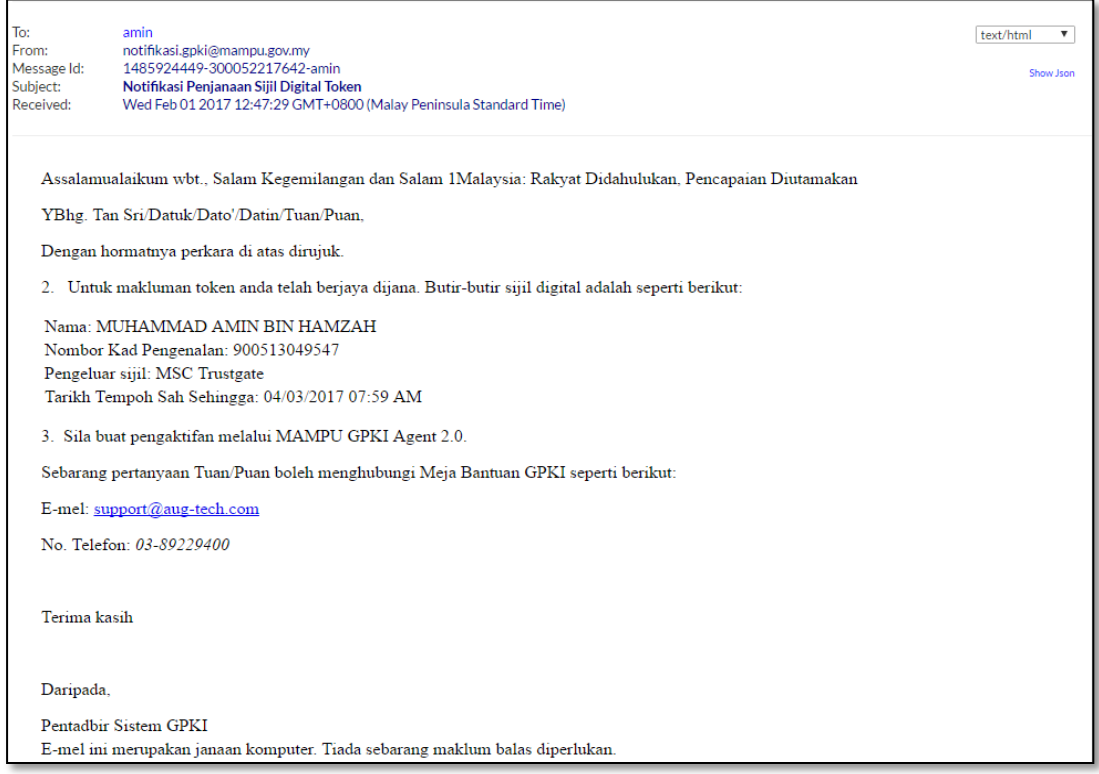

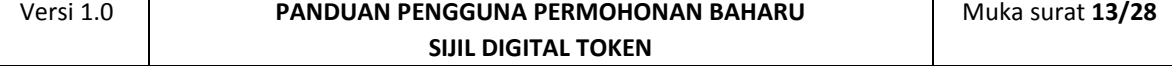

### <span id="page-13-0"></span>**4.0 PENGAKTIFAN TOKEN**

#### <span id="page-13-1"></span>**4.1 PENGAKTIFAN MAMPU GPKI AGENT 2.0**

Langkah-langkah:

1. Klik pada [shortcut icon **MAMPU GPKI AGENT 2.0**]

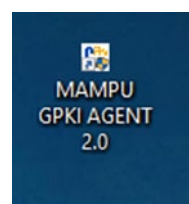

2. **[Start > All Program >MAMPU GPKI AGENT 2.0> MAMPU GPKI AGENT 2.0]** untuk mengaktifkan servis MAMPU GPKI AGENT 2.0

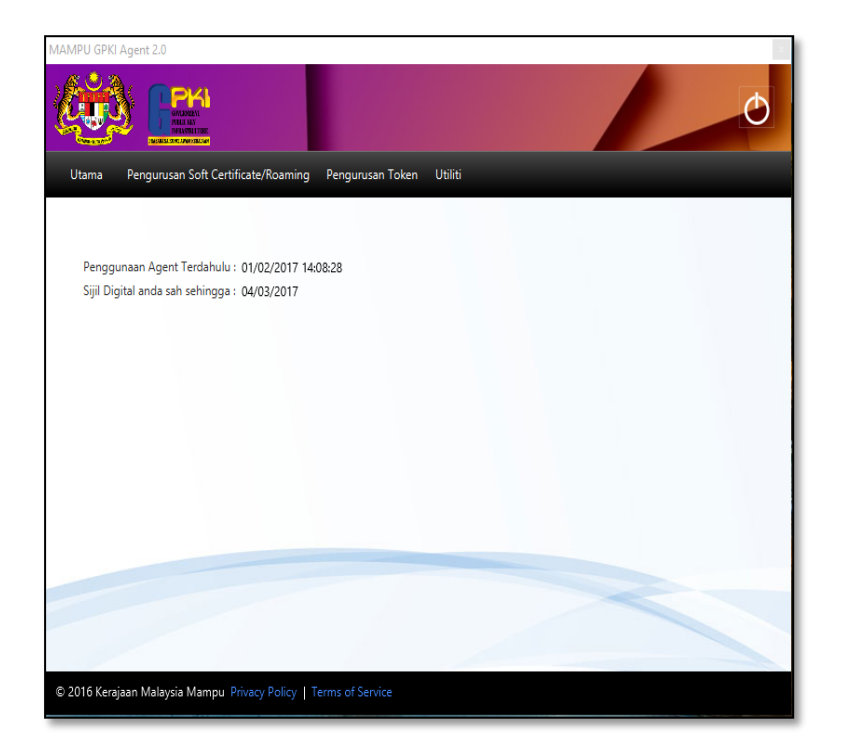

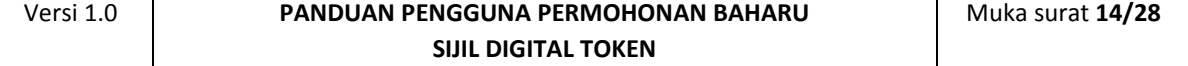

#### <span id="page-14-0"></span>**4.2 PENGAKTIFAN TOKEN**

Fungsi ini membenarkan pengguna untuk mengaktifkan token yang baru diterima. Token yang dihantar kepada pengguna perlu diaktifkan terlebih dahulu bagi tujuan pencantuman sijil digital yang lengkap, ini kerana token yang diterima hanya mempunyai separuh daripada sijil digital. Setelah proses pengaktifan berjaya, sijil digital akan dicantumkan menjadi sijil digital yang lengkap. Fungsi ini juga akan mengemaskini status penerimaan token di dalam sistem GPKI.

Langkah-langkah:

1. Klik pada menu [Pengurusan Token] dan klik pada [Pengaktifan Token].

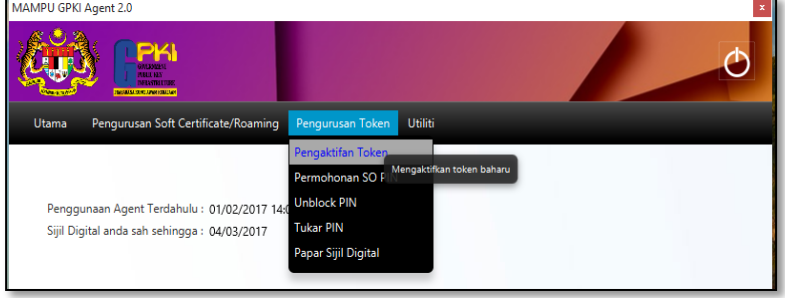

2. Skrin Pengaktifan Token akan dipaparkan. Masukkan [No.

MyKad]dan klik butang [Hantar].

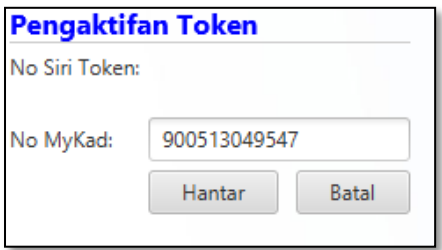

3. Skrin Pengaktifan Token untuk pengesahan keselamatan akan dipaparkan. Pilih [Soalan Rahsia], masukkan [Jawapan] dan [PIN

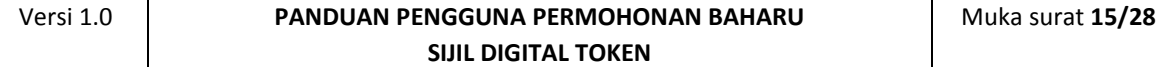

#### Token].

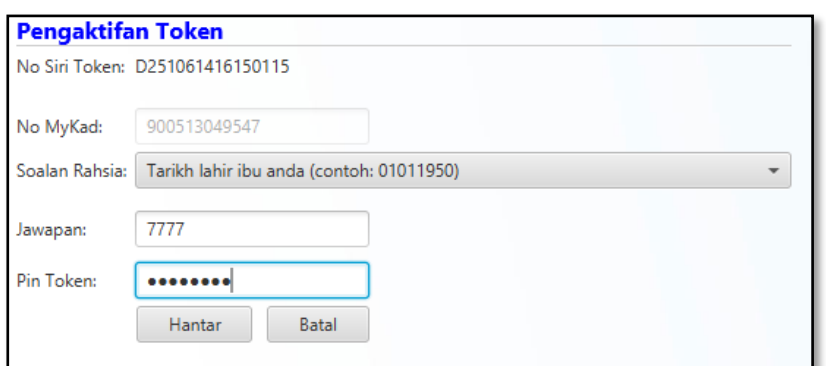

4. Klik [Hantar] untuk mengaktifkan token.

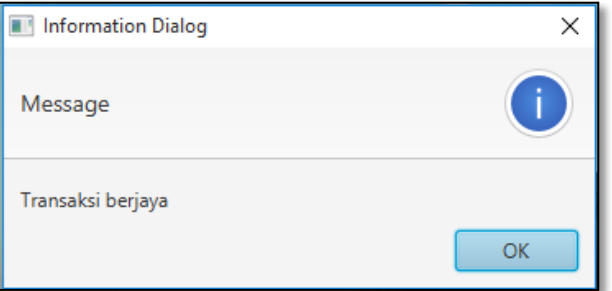

#### <span id="page-15-0"></span>**4.3 PENGUJIAN FUNGSI TOKEN**

Fungsi ini adalah bertujuan untuk memastikan Sijil Digital Token berfungsi dengan baik dan tidak mempunyai masalah untuk membuat fungsi *Signing, Verifying, Encrypt* dan *Decrypt*.

Langkah-langkah:

- 1. Pastikan token telah dimasukkan ke USB Port
- 2. Klik pada menu [Utiliti] dan klik pada [Pengujian Medium] > [Pengujian Token]

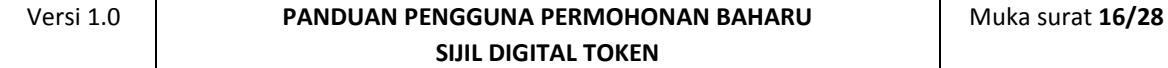

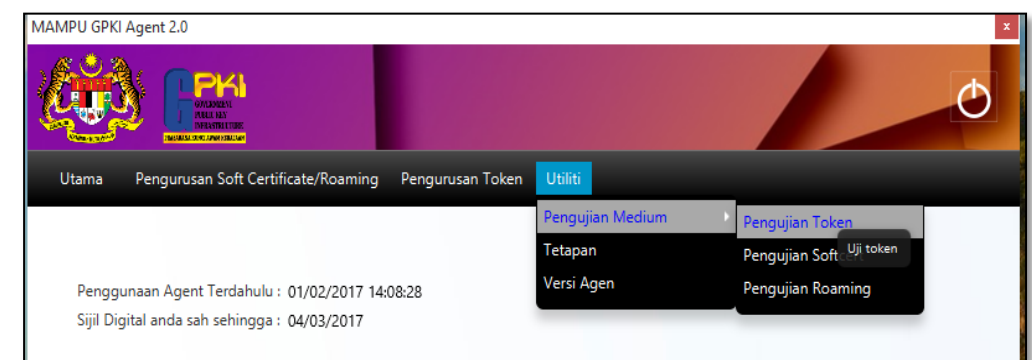

- 3. Pastikan token telah dimasukkan ke *USB Port.*
- 4. Masukkan [No. MyKad], [PIN] dan [Data] untuk pengujian.
- 5. Klik [Uji].

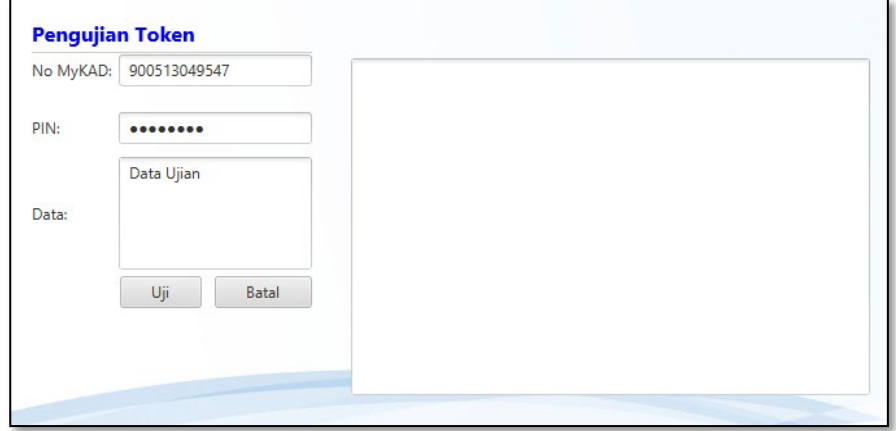

6. Agen akan memaparkan keputusan pengujian seperti berikut:

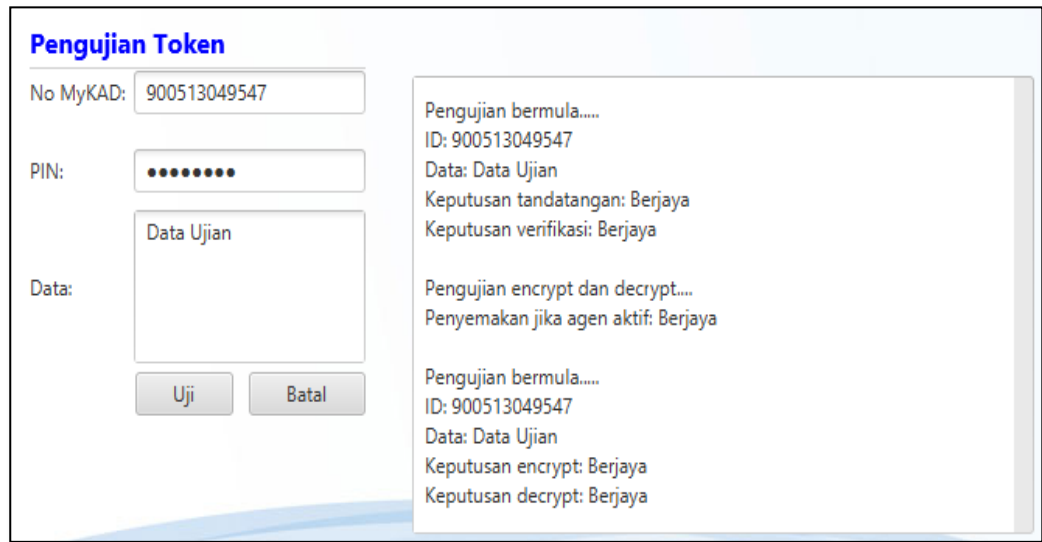

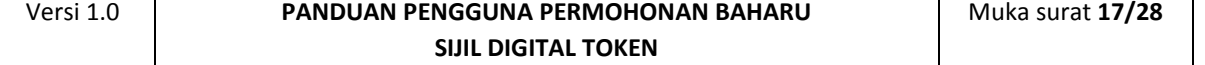

#### <span id="page-17-0"></span>**4.4 PAPARAN SIJIL DIGITAL TOKEN DI DALAM MAMPU GPKI AGENT 2.0** Langkah-langkah:

1. Pastikan MAMPU GPKI AGENT 2.0 masih aktif dan klik pada menu

[Pengurusan Token] kemudian klik pada [Papar Sijil Digital]

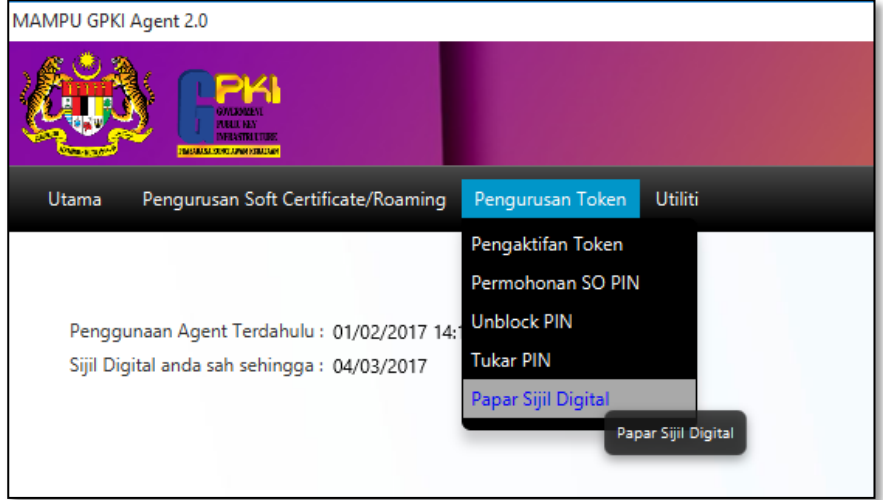

2. Skrin Senarai Sijil Digital akan dipaparkan seperti berikut:

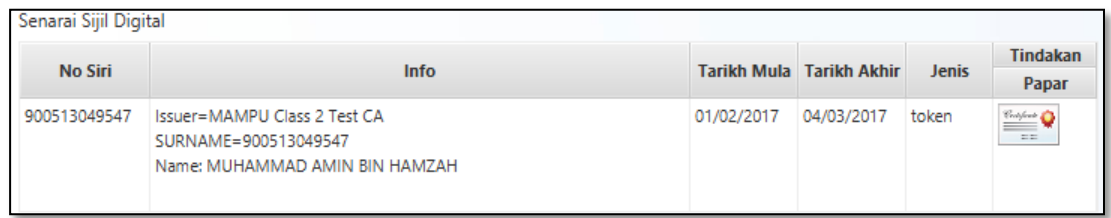

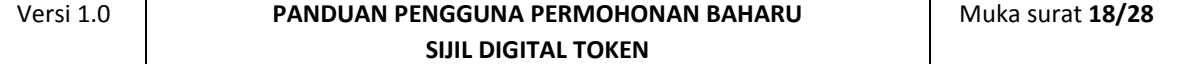

3. Klik pada ikon sijil untuk melihat maklumat lengkap sijil digital.

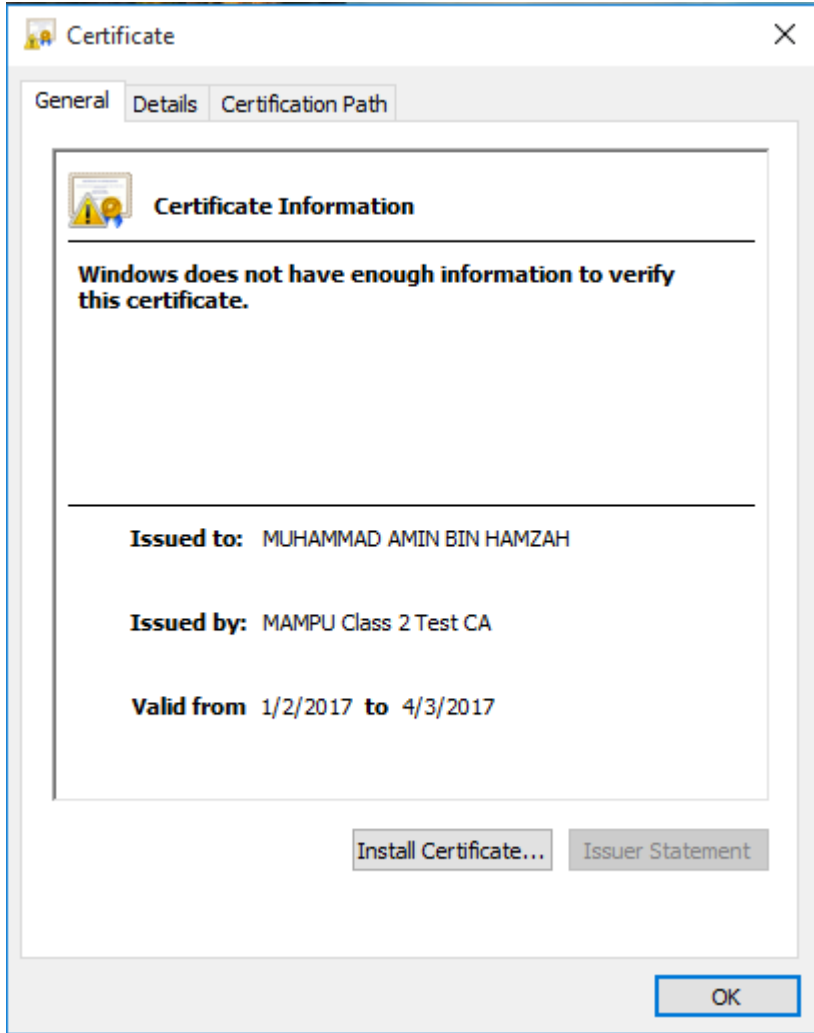

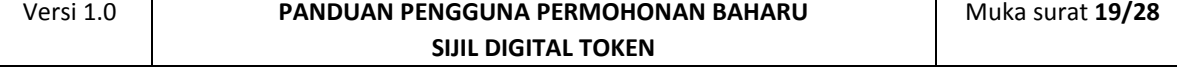

### <span id="page-19-1"></span><span id="page-19-0"></span>**5.0 PENGURUSAN TOKEN**

#### **5.1 PERMOHONAN SO PIN**

Fungsi ini membenarkan pengguna untuk mendapatkan SO PIN bagi membolehkan pengguna membuka sekatan token (token telah disekat).

Langkah-langkah:

- 1. Pastikan token telah dimasukkan ke USB Port
- 2. Aktifkan MAMPU GPKI AGENT 2.0. Skrin MAMPU GPKI AGENT

2.0 akan dipaparkan seperti berikut:

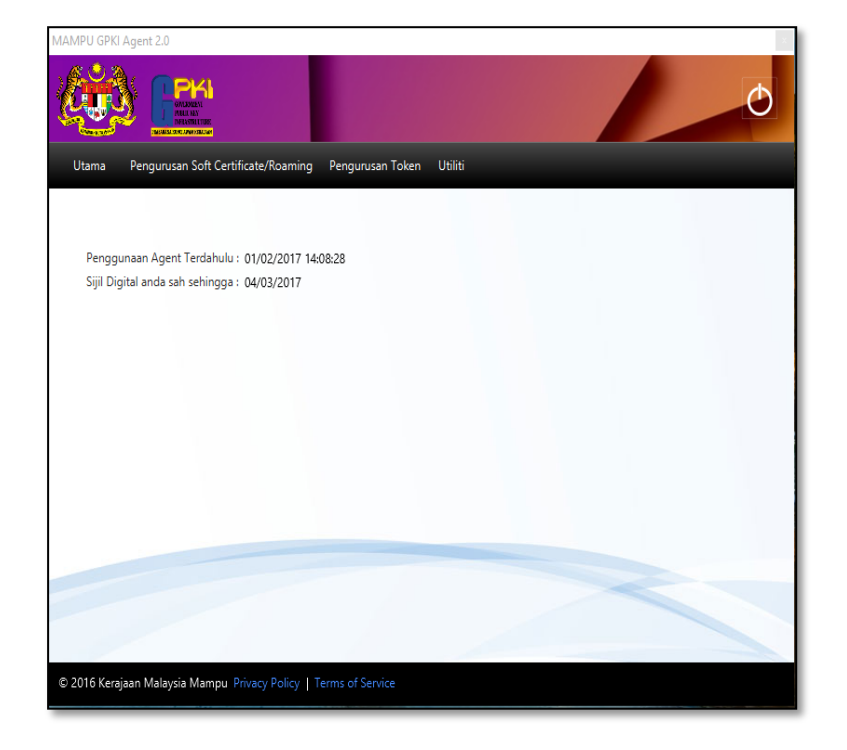

- 3. Klik pada menu [Pengurusan Token] dan klik pada [Permohonan SO PIN].
- 4. Skrin Permohonan SO PIN akan dipaparkan seperti berikut:

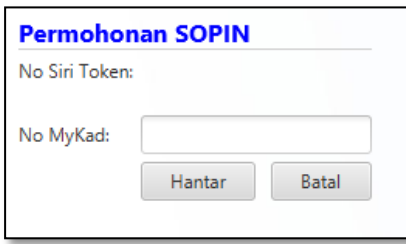

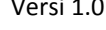

- 5. Masukkan [No. MyKad] dan klik [Hantar].
- 6. Skrin seterusnya akan dipaparkan seperti berikut:

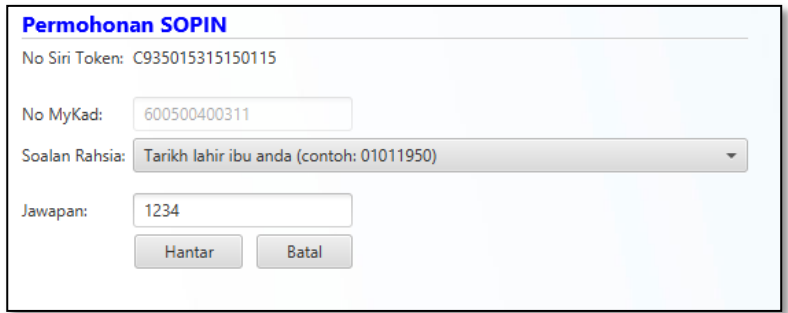

- 7. MAMPU GPKI AGENT 2.0 akan memaparkan No. Siri Token.
- 8. Pilih [Soalan Rahsia] dan masukkan [Jawapan].
- 9. Klik [Hantar] untuk mendapatkan SO PIN.
- 10. SO PIN akan dipaparkan seperti berikut:

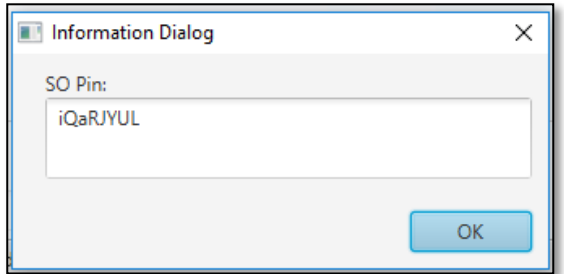

- 11. Salin SO PIN untuk kegunaan buka sekatan token (Unblock PIN).
- 12. Klik [OK] untuk menutup paparan SO PIN.

#### **Nota:**

- 1. Pengguna diingatkan supaya tidak membuat permohonan SO PIN sewenangwenangnya. Ini kerana setiap token 10 kali percubaan sahaja. Sekiranya 10 percubaan telah digunakan, SO PIN token akan disekat dan token tidak boleh digunakan lagi, pengguna perlu membuat permohonan pembatalan Sijil Digital dan membuat Permohonan Penggantian Sijil Digital.
- 2. Pengguna perlu pastikan Salinan SO PIN yang disalin adalah sama seperti yang dipaparkan oleh MAMPU GPKI AGENT 2.0 bagi mengelakkan SO PIN disekat.

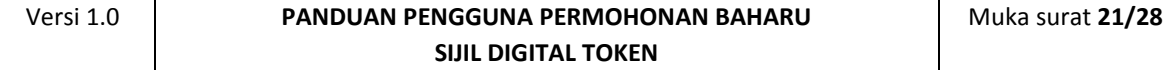

## <span id="page-21-0"></span>**5.2 UNBLOCK PIN**

Fungsi ini membenarkan pengguna untuk membuka sekatan token. Fungsi ini boleh dilaksanakan setelah pengguna membuat permohonan SO PIN.

Langkah-langkah:

 $\mathbf{r}$ 

- 1. Pastikan token telah dimasukkan ke USB Port
- 2. Aktifkan MAMPU GPKI AGENT 2.0. Skrin MAMPU GPKI

AGENT 2.0 akan dipaparkan seperti berikut:

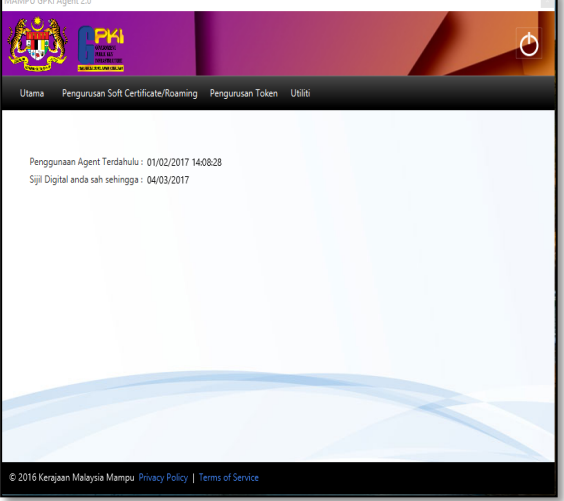

3. Klik pada menu [Pengurusan Token] dan klik pada

[Unblock PIN].

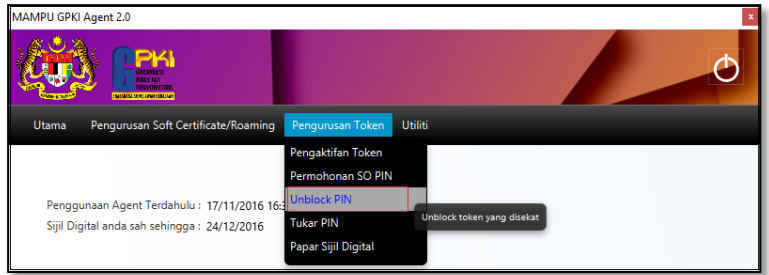

4. Skrin Unblock PIN akan dipaparkan seperti berikut:

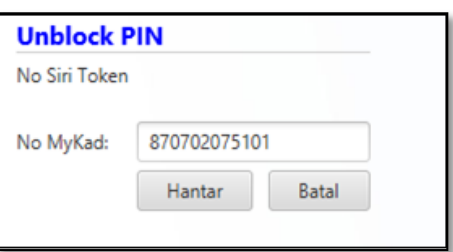

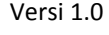

- 5. Masukkan [No. MyKad] dan klik [Hantar].
- 6. Skrin seterusnya akan dipaparkan. MAMPU GPKI AGENT

2.0 akan memaparkan No. Siri Token dan meminta pengguna memasukkan maklumat seperti berikut:

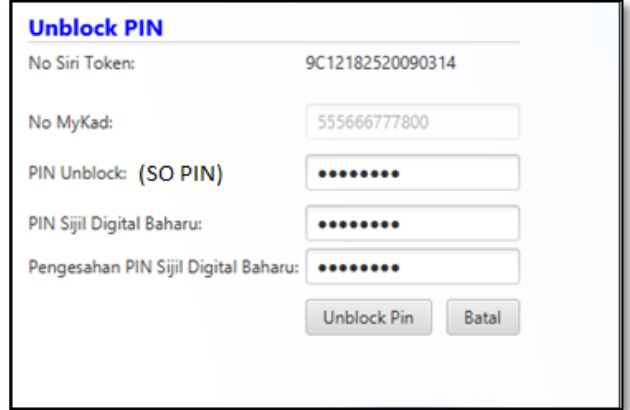

- 7. Masukkan [PIN Unblock/SO PIN], [PIN Sijil Digital Baharu] dan [Pengesahan PIN Sijil Digital Baharu] di ruangan yang disediakan.
- 8. Klik [Unblock PIN] untuk membuka sekatan token.
- 9. Mesej "Transaksi Berjaya" akan dipaparkan seperti berikut:

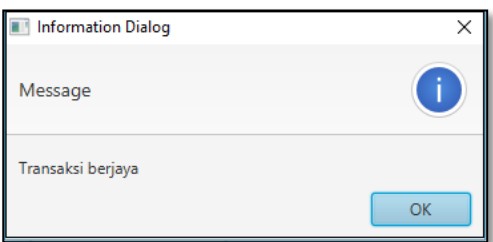

- 10. Klik [OK] menutup skrin mesej.
- 11. Pengguna bolehlah menggunakan token dengan memasukkan PIN baharu.

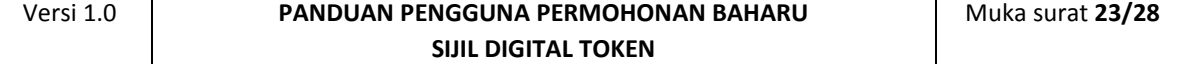

#### <span id="page-23-0"></span>**5.3 TUKAR PIN**

Fungsi ini membenarkan pengguna untuk menukar PIN Sijil Digital Token.

Langkah-langkah:

- 1. Pastikan token telah dimasukkan ke USB Port
- 2. Aktifkan MAMPU GPKI AGENT 2.0. Skrin MAMPU GPKI

AGENT 2.0 akan dipaparkan seperti berikut:

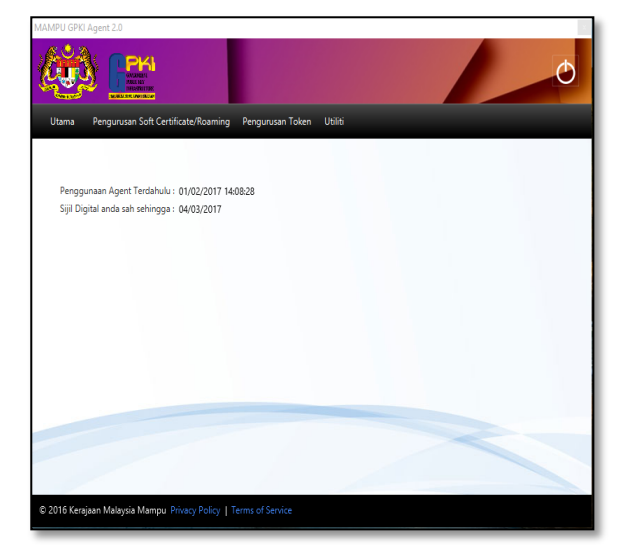

3. Klik pada menu [Pengurusan Token] dan klik pada

[Tukar PIN].

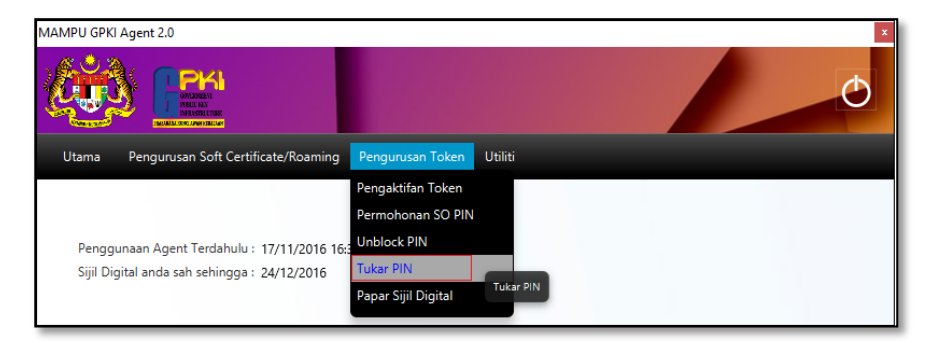

4. Skrin Tukar PIN akan dipaparkan seperti berikut:

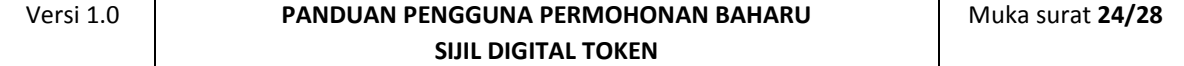

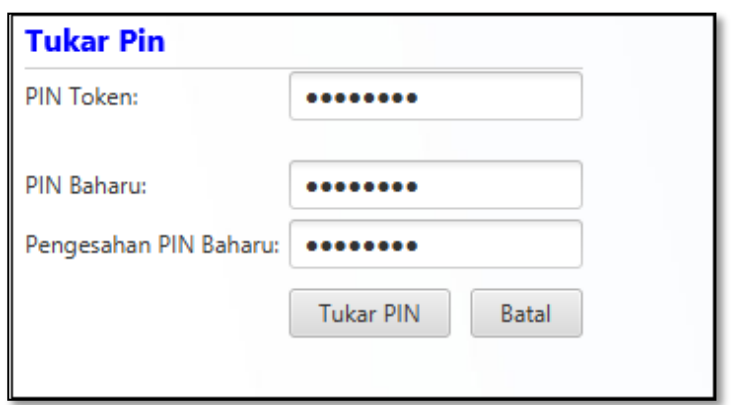

- 5. Masukkan [PIN Token (PIN Semasa)], [PIN Baharu] dan [Pengesahan PIN Baharu].
- 6. Klik [Tukar PIN] untuk menukar PIN Token.
- 7. Skrin mesej "Transaksi berjaya" akan dipaparkan seperti berikut:

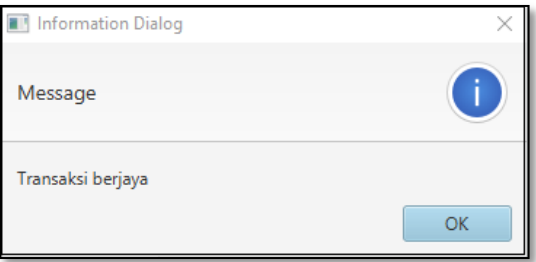

- 8. Klik [OK] menutup skrin mesej.
- 9. Pengguna bolehlah menggunakan token dengan

memasukkan PIN baharu.

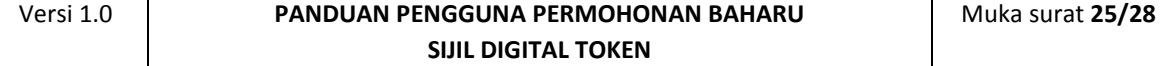

## <span id="page-25-0"></span>**5.4 PAPAR SIJIL DIGITAL**

Fungsi ini membenarkan pengguna melihat paparan maklumat lengkap Sijil Digital Token.

Langkah-langkah:

- 1. Pastikan token telah dimasukkan ke USB Port
- 2. Aktifkan MAMPU GPKI AGENT 2.0. Skrin MAMPU GPKI

AGENT 2.0 akan dipaparkan seperti berikut:

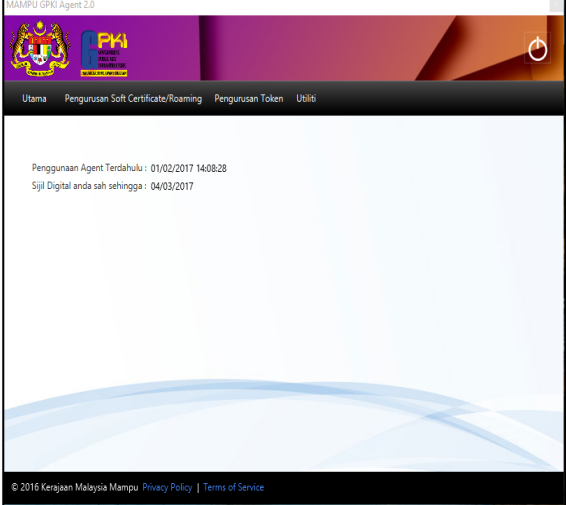

3. Klik pada menu [Pengurusan Token] dan klik pada [Papar Sijil Digital].

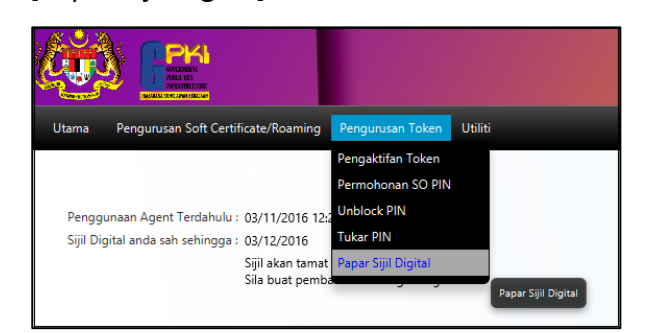

4. Skrin Senarai Sijil Digital akan dipaparkan seperti berikut:

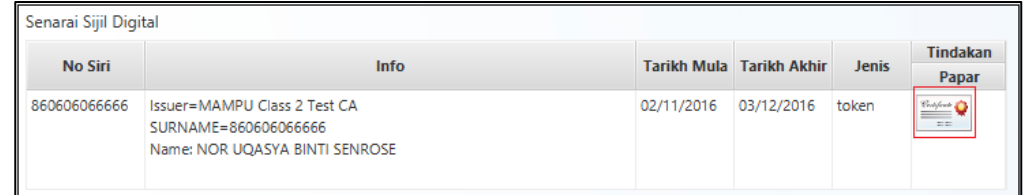

5. Klik pada ikon sijil untuk melihat maklumat lengkap sijil

digital.

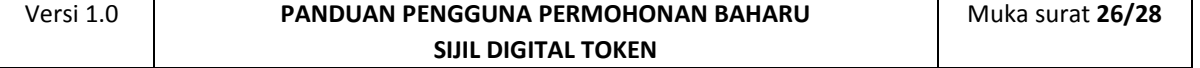

Tab General

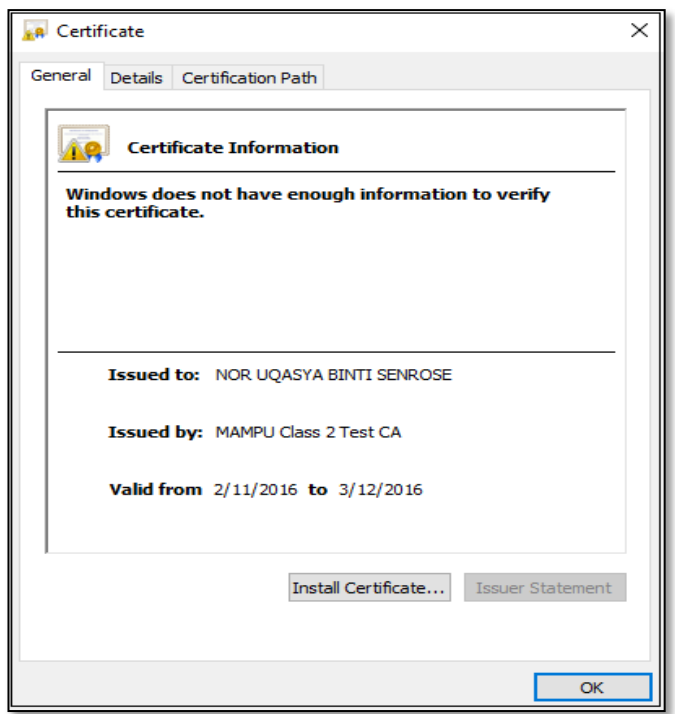

#### Tab Details

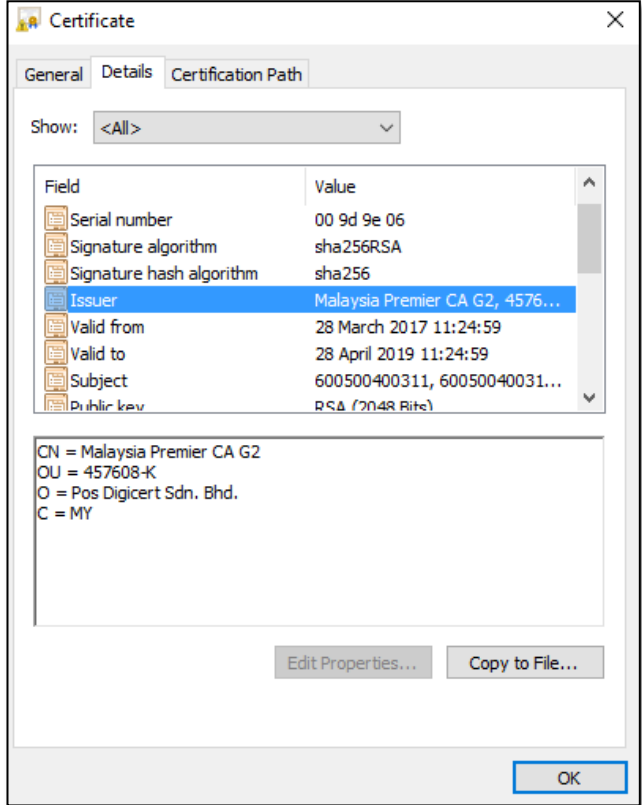

Tab Certificate

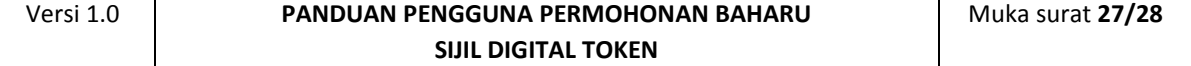

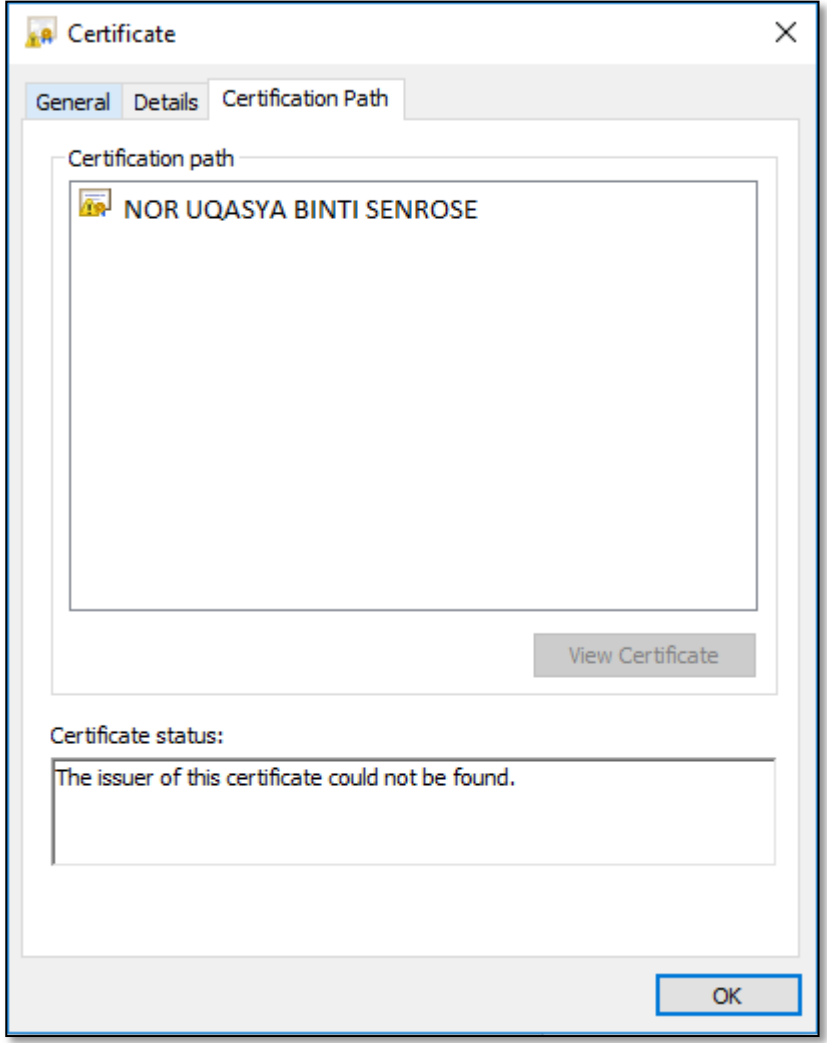

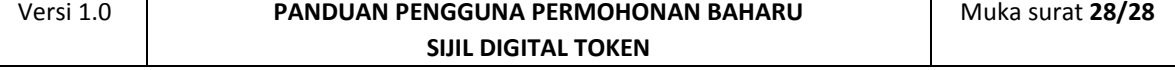